# Enable Turnitin in an assignment

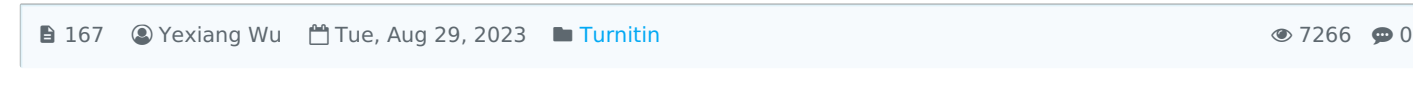

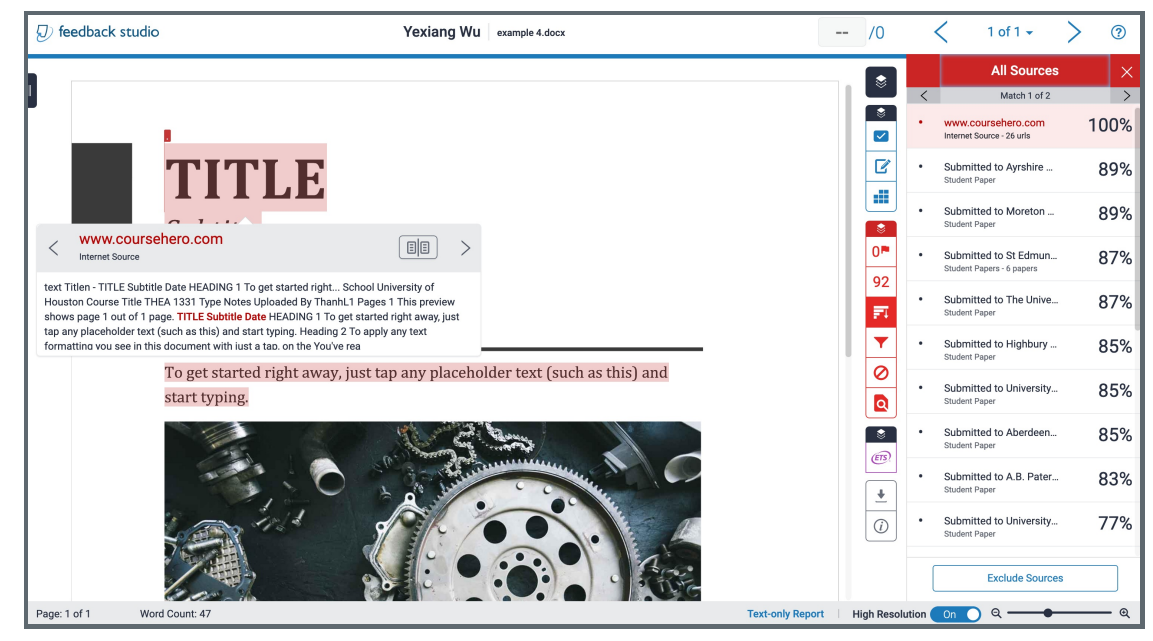

An example of the Turnitin report

### Overview:

This guide will show you how to enable the Turnitin function to check students submission plagiarism.

#### What to know:

You should enable the Turitin earlier before students making submissions. Or the previous submissions will not be checked by the Turnitin.

Except the Assignment activity, we have some other activities which have the Turnitin function such as Coursework, Forum, Workshop, .Etc.

# Table of Contents

Step 1: Find and click the [activity](#page-0-0) Step 2: Open the [setting](#page-1-0) page Step 3: Enable the [Turnitin](#page-1-1) Step 4: Save the [setting](#page-2-0)

### <span id="page-0-0"></span>Step 1: Find and click the activity

Click the activity which has Turnitin function. (Here, we will take "Assignment" as an example.)

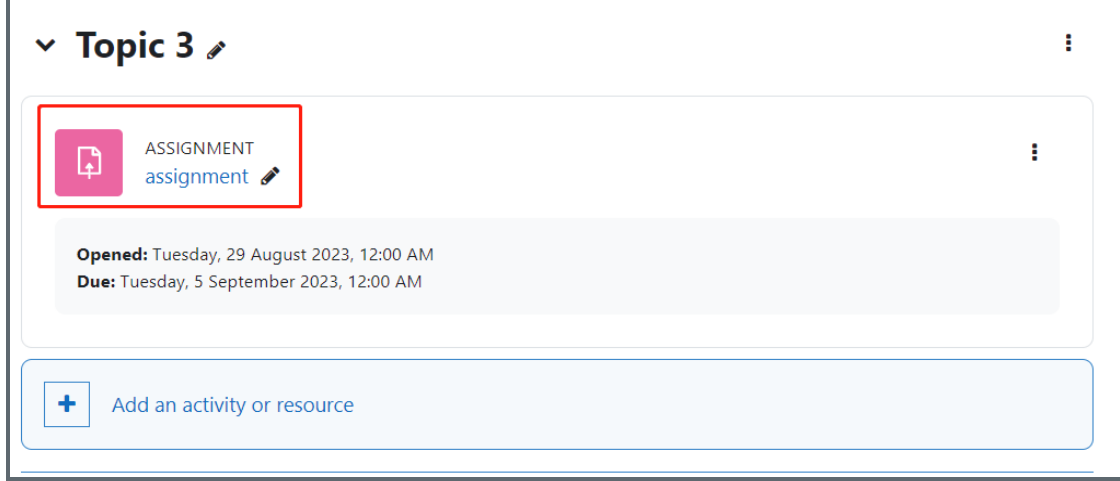

<span id="page-1-0"></span>Step 2: Open the setting page

1. Click the 'Settings' tab.

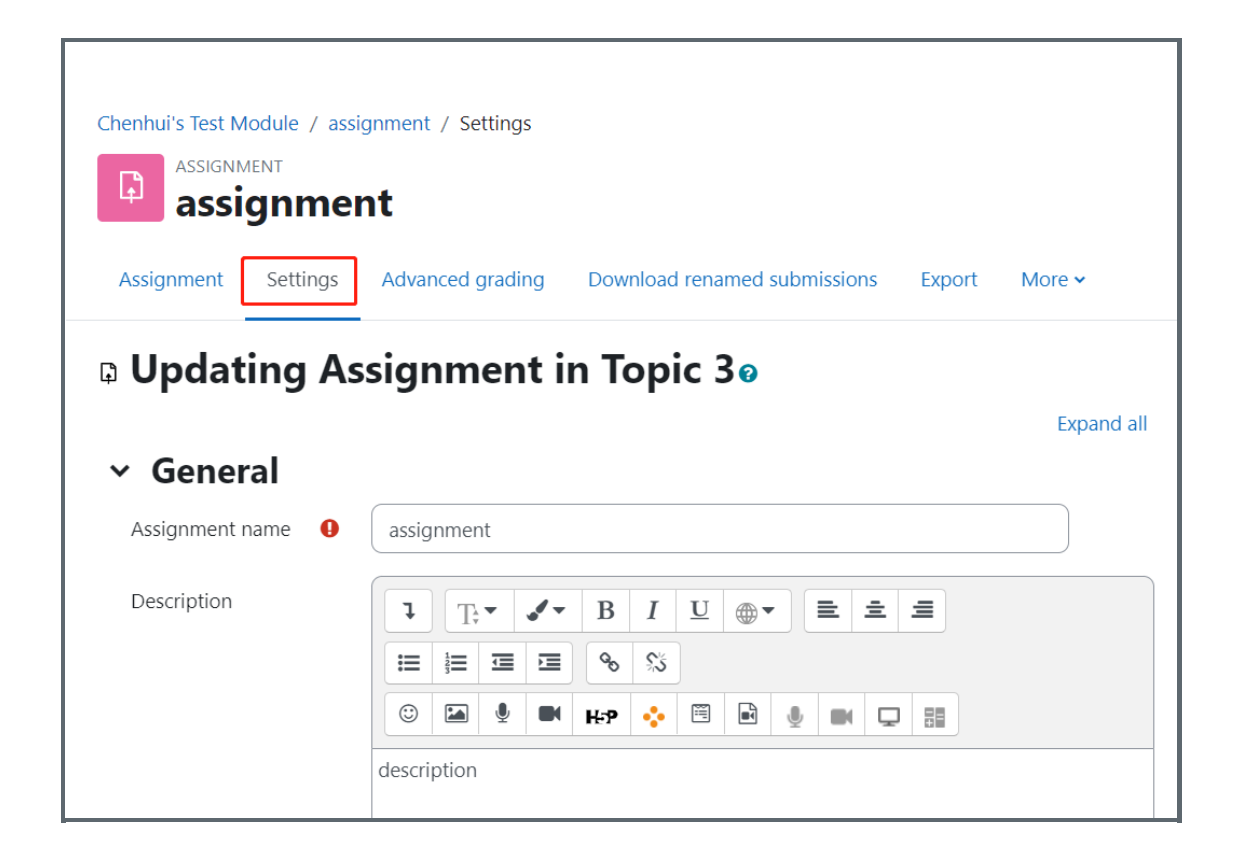

<span id="page-1-1"></span>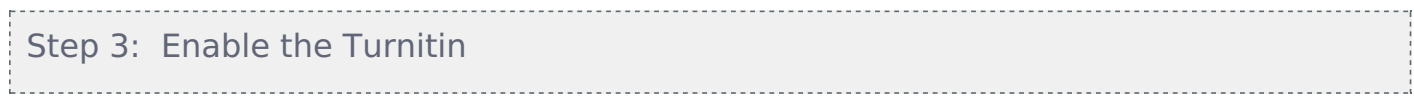

1. Go to the " Turnitin Plagiarism Plugin settings" category and change the "Enable Turnitin" to "Yes"

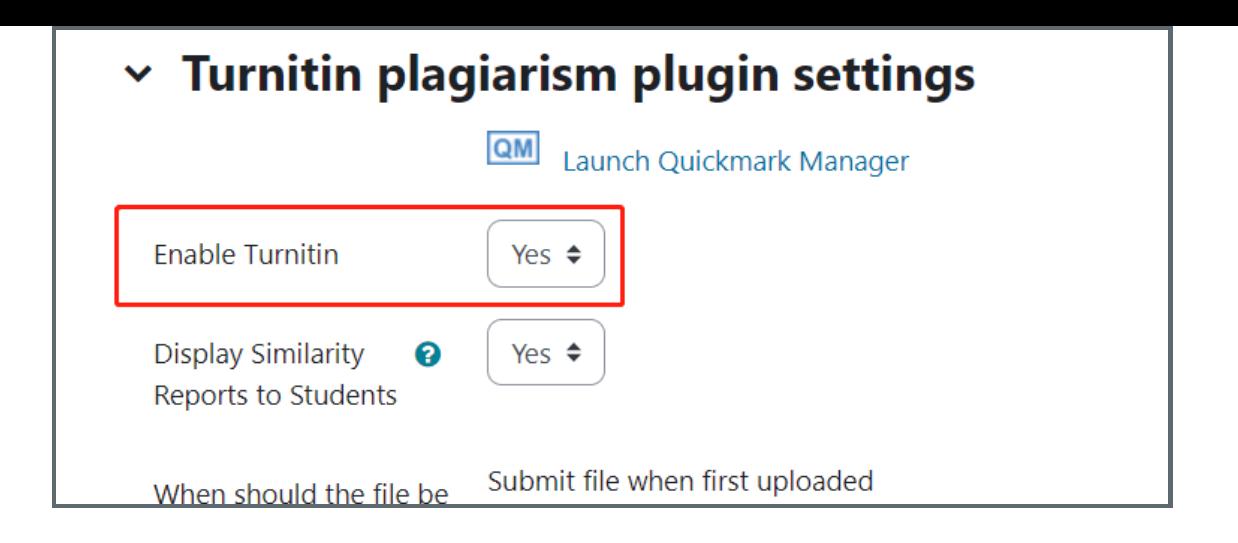

## If you don't have any other special needs, please leave all the other settings by default.

### If you do, please contact us for more imformation.

<span id="page-2-0"></span>Step 4: Save the setting 

Click to save the setting. Both " Save and return to course" and "Save and display" are fine.

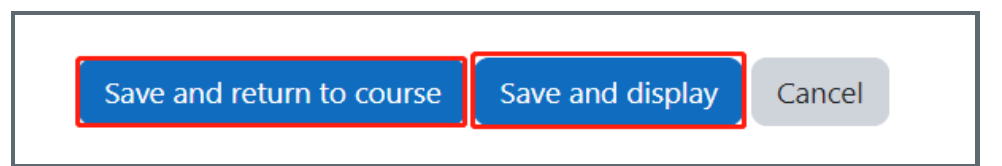

Online URL: <https://knowledgebase.xjtlu.edu.cn/article/enable-turnitin-in-an-assignment-167.html>